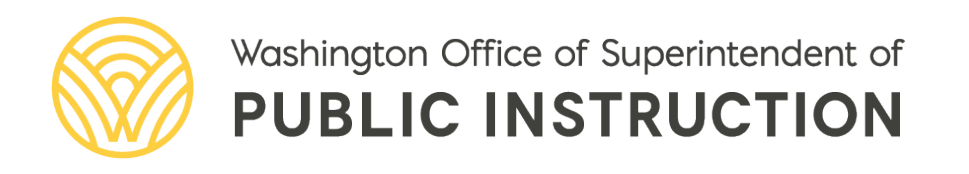

# *(CEP) in WINS Applying for Community Eligibility Provision User Manual*

## **APPLYING FOR COMMUNITY ELIGIBILITY PROVISION (CEP) IN WINS USER MANUAL**

**2024** 

## **Leanne Eko Chief Nutrition Officer**

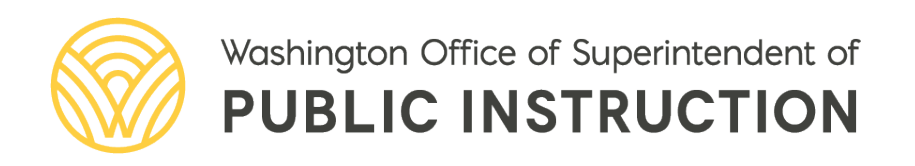

## **TABLE OF CONTENTS**

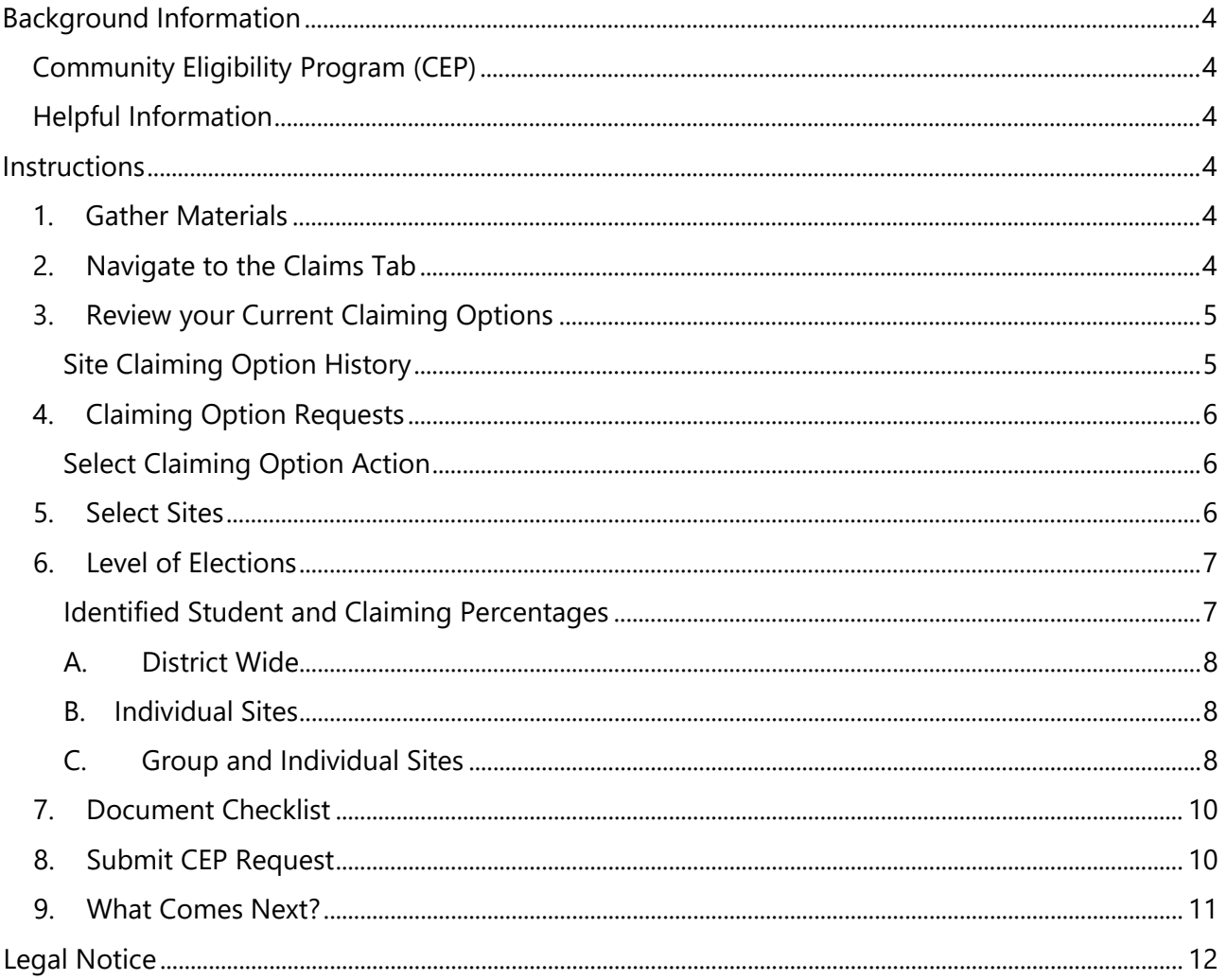

## <span id="page-3-0"></span>**BACKGROUND INFORMATION**

## <span id="page-3-1"></span>**Community Eligibility Program (CEP)**

The Community Eligibility Provision (CEP) allows schools with high numbers of low-income children to serve free breakfast and lunch to all students. CEP is available to public, private, and tribal schools. Local Education Agencies (LEAs) or schools must have an Identified Student Percentage (ISP) of at least 25% based on data from April 1st of the school year prior to implementing CEP.

 certified for free meals without an application. The Washington State legislature passed House Bill 1878 during the 2022 legislative session which amended RCW 28A.235.300. Beginning in the 2022–2023 school year, public schools with an Identified Student Percentage of 40 percent or greater must operate CEP for the four-year CEP cycle. The ISP is calculated as of April 1 each year and is the percentage of students directly

 reimbursement so that all meals served in a CEP school or group of schools with overall ISP of **40%**  Along with the passage of House Bill 1878, the legislature passed funding to supplement federal **or greater** are reimbursed at the federal free rate. State supplemental funds do not cover individual schools or groups that operate CEP with an overall ISP less than 40%. LEAs are encouraged to review their data and determine if it's financially viable for the district to operate CEP with an ISP between 25– 40%.

## <span id="page-3-2"></span>**Helpful Information**

Required Fields – Required fields will be marked with an asterisk (\*). Data must be entered in required fields or user will receive an error message and will not be allowed to continue until the error has been corrected.

<span id="page-3-3"></span>Help Links – Help links (**?**) will provide the user with additional on-screen help information.

## **INSTRUCTIONS**

## <span id="page-3-4"></span>**1. Gather Materials**

- WINS Log-in
- Signed WINS Agreement
- CEP Data Template, including:
	- o Alphabetical list of all enrolled students by school. Data must be reflective of April 1.
	- o Highlight Identified Students.
	- o Enrollment as of April 1.

#### <span id="page-3-5"></span>**2. Navigate to the Claims Tab**

The *Claiming Options* tab is located as a sub-tab under the main *Claims* tab on the *Profile* screen.

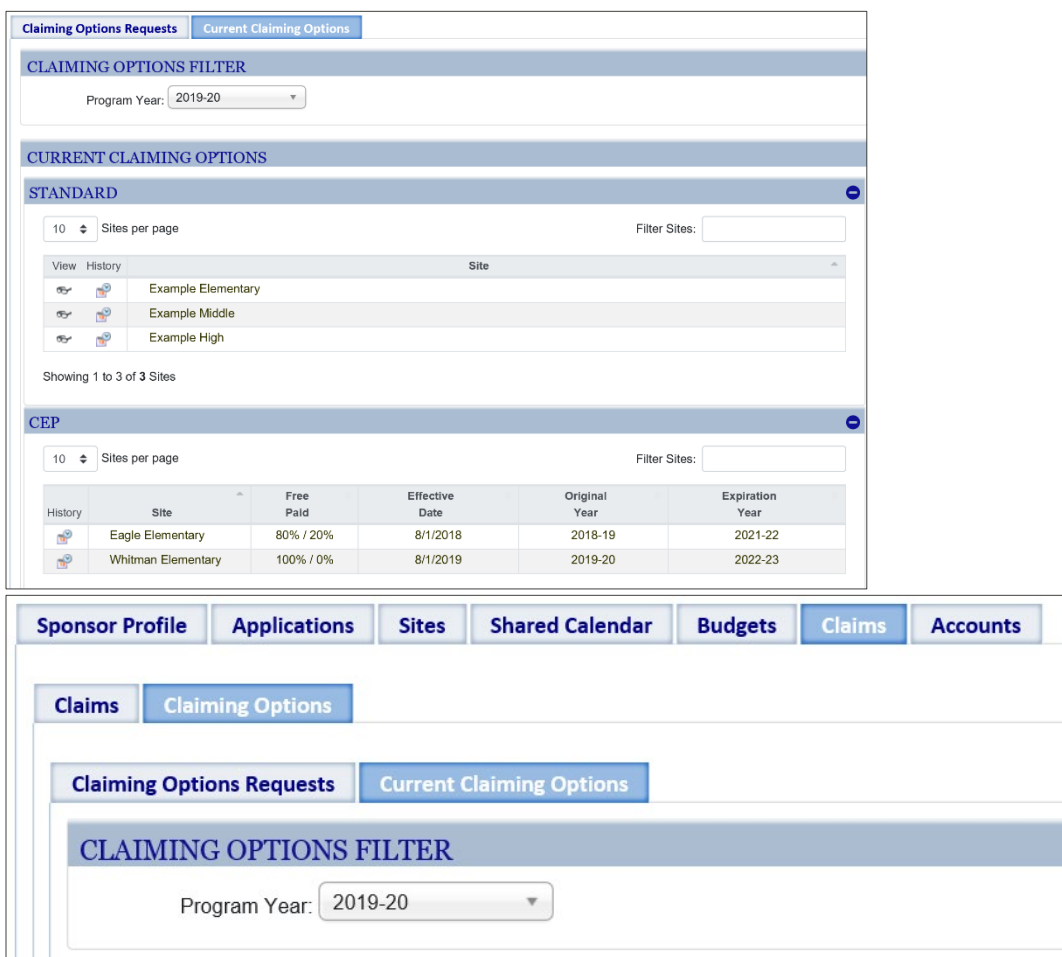

## <span id="page-4-0"></span>**3. Review your Current Claiming Options**

 the Standard, CEP, or Provision II claiming option. The *Current Claiming Options* screen is divided into 3 grids that can be expanded or contracted by clicking each of the header rows. Each of these grids will display the list of sites that are operating

 Clicking the *View* icon next to sites will open the *View Site Claiming Option* screen. Clicking the *History* icon next to sites will display the *Site Claiming Option History* screen.

#### <span id="page-4-1"></span> **Site Claiming Option History**

The *Site Claiming Option History* screen will show the selected site's claiming option history. The screen will display CEP data history from 2014–15 forward.

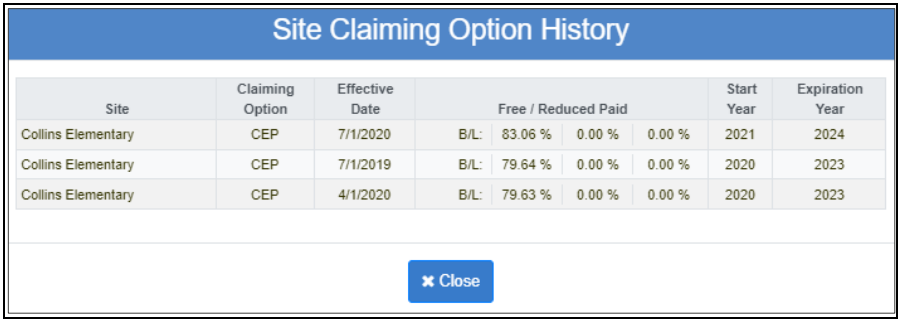

## <span id="page-5-0"></span>**4. Claiming Option Requests**

The Claiming Option Requests screen will display all claiming option requests and the status of those requests.

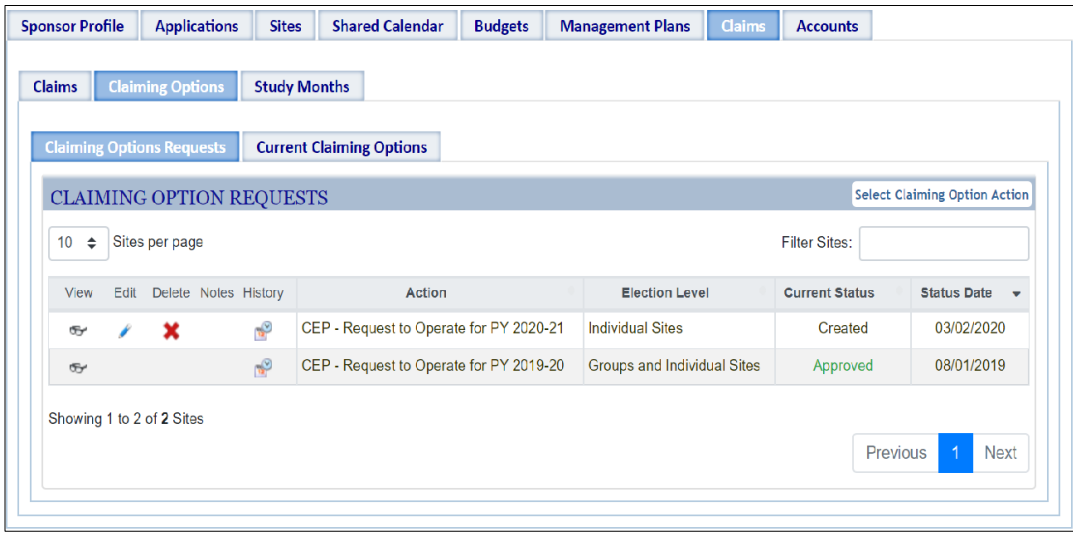

#### <span id="page-5-1"></span> **Select Claiming Option Action**

 pop-up, allowing you to select your desired action: The screen will display the *Select Claiming Option Action* screen**.** Clicking this button will display a

- Request CEP
- Request Provision II
- Request to Return to Standard if currently operating CEP or Provision II

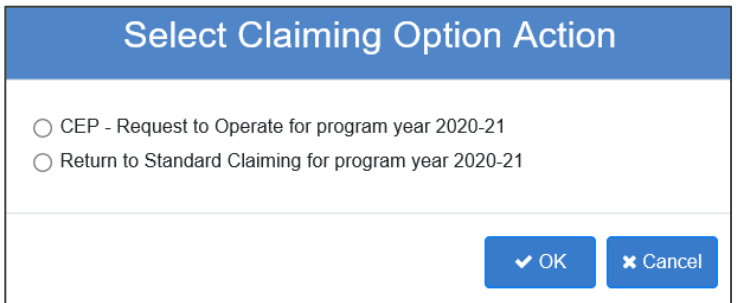

#### <span id="page-5-2"></span>**4. Select Sites**

After selecting an action, the screen will display the current claiming option for each site. You can select one or more sites from the list by clicking the individual boxes next to the site name, or you can select all/deselect all using the buttons.

*If a site currently operating CEP is selected, that site will be included as part of the new request and if approved, will start a new CEP 4-year cycle.* 

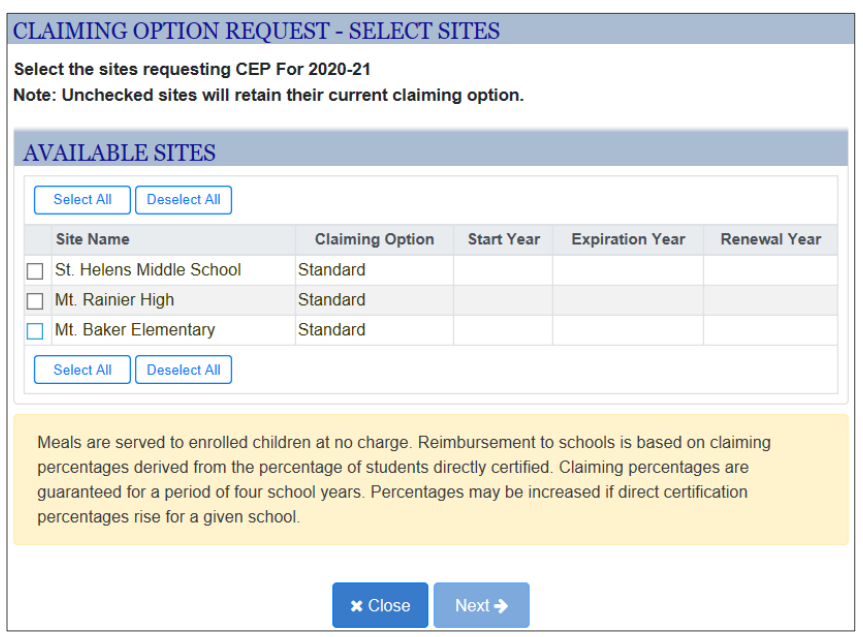

#### <span id="page-6-0"></span>**5. Level of Election**

 After selecting the sites you want to apply CEP to, a pop-up screen will display for selecting the *Level of Election*.

The options for selection include:

- Groups and Individual Sites
- District-Wide
- Individual Sites

 selection and click *OK*. Depending on how many sites you selected for election, you will have various options. Make a

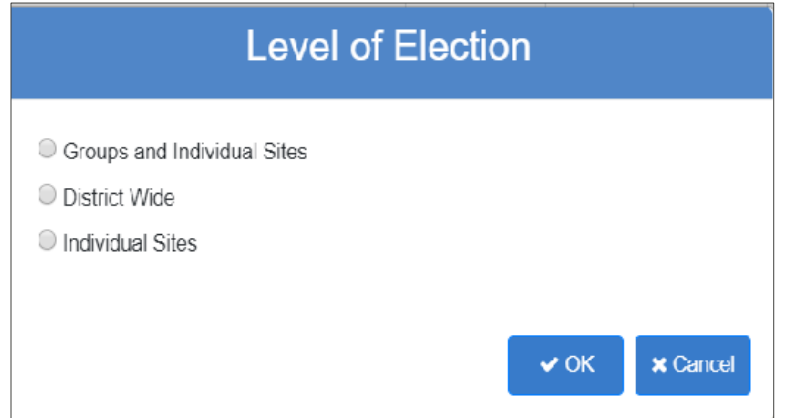

#### <span id="page-6-1"></span>**Identified Student and Claiming Percentages**

The *Identified Student and Claiming Percentages screen* will display selected sites in groups according to the level of election selected. Using April 1 data, enter the *Total Enrolled Students* and the *Total Identified Students*. Based on these entries, the system will calculate the ISP Percentages.

<span id="page-7-0"></span>You may select the *Back* button to change site selections and level of election.

#### **A. District Wide**

 If *District-Wide* is selected as the level of election, the system will calculate the total ISP for all district sites and claiming percentages will be based on the district-wide calculations.

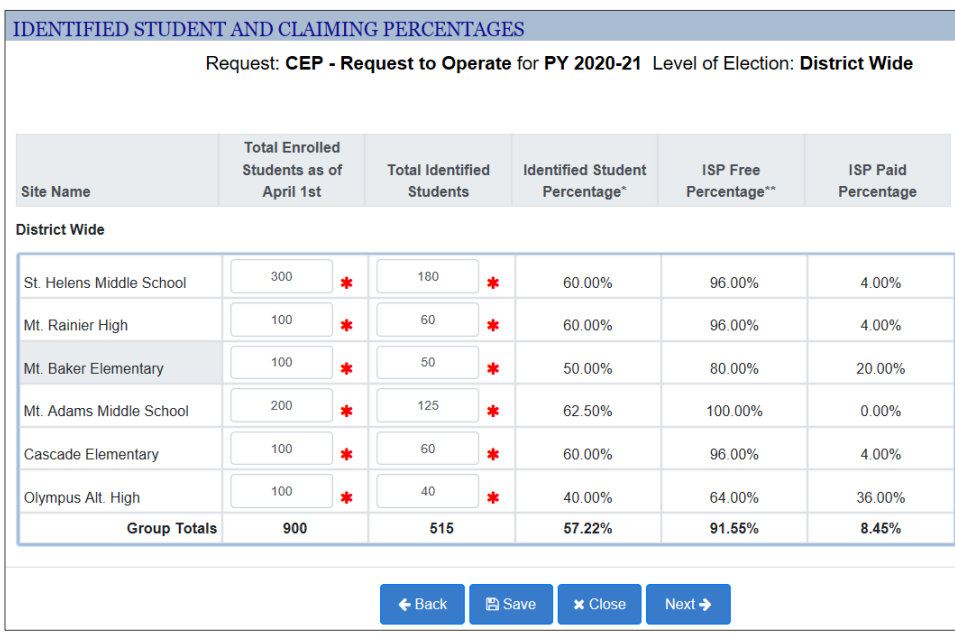

#### <span id="page-7-1"></span>**B. Individual Sites**

If *Individual Sites* is selected as the level of election, the system will calculate the total ISP for each site individually and claiming percentages will be based on that site's percentages. If an individual site does not meet the required 40%, sponsors are allowed to submit the request for review by a program specialist.

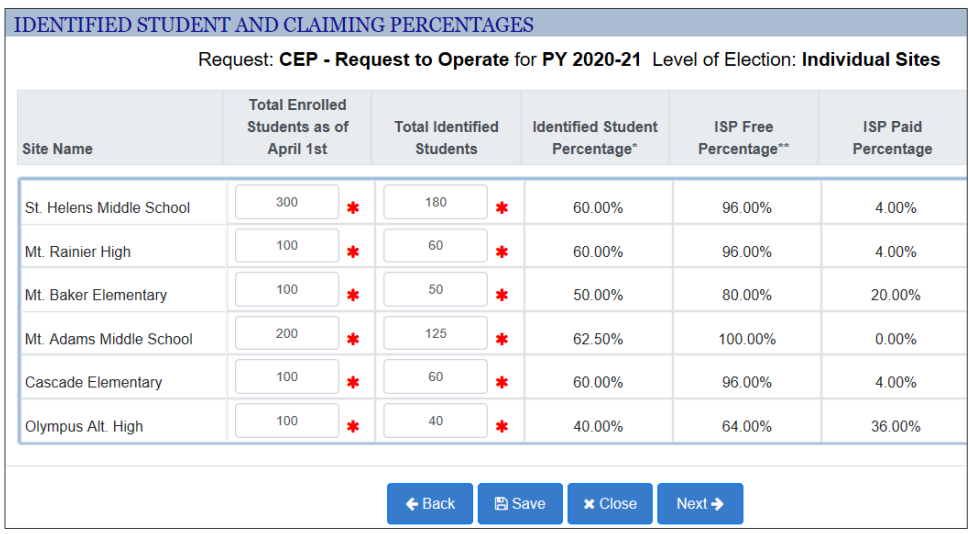

#### <span id="page-7-2"></span>**C. Group and Individual Sites**

If *Groups and Individual Sites* is selected as the level of election, the screen will first display all sites

as Individual Sites. Select '*Add Group'* to add groups and click and drag sites into groupings or leave as individual sites to achieve the best claiming percentages.

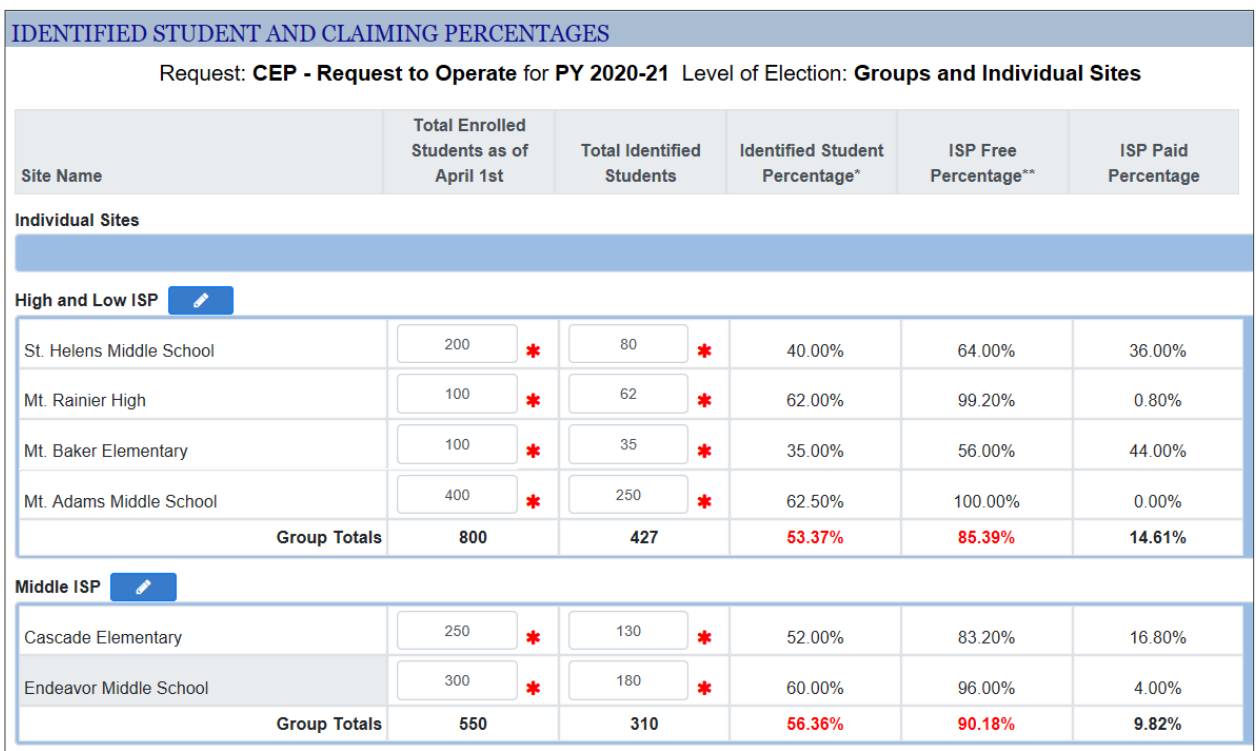

#### **Maximizing State Meal Reimbursement**

 Local Education Agencies (LEAs), schools, or groups of schools must have an overall ISP of 40% or grouping of schools, so the overall ISP is at least 40%. greater to be eligible for state supplemental reimbursement. LEAs are encouraged to maximize the

#### **Example A: Eligible for State Meal Reimbursement**

The group's overall ISP is greater than 40%, so the group is eligible for state supplemental reimbursement.

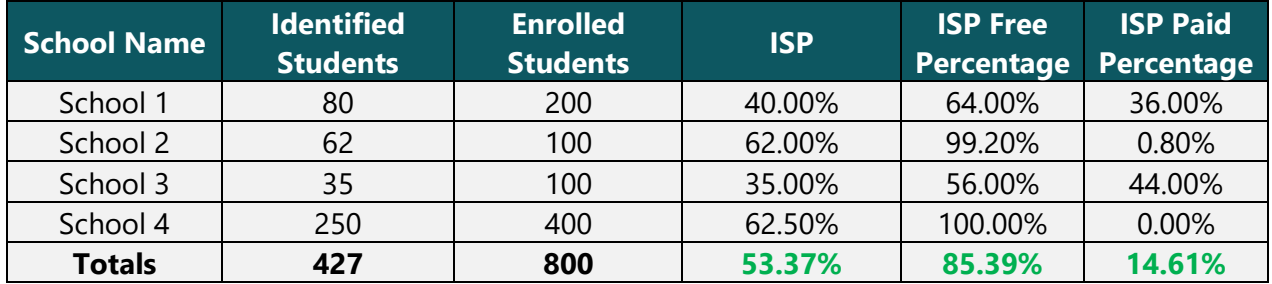

#### **Example B: Not Eligible for State Meal Reimbursement**

 reimbursement but may choose to operate CEP with an ISP between 25–40%. In this example, The group's overall ISP is less than 40%. The group is **not** eligible for state supplemental 60.80% will be reimbursed at the federal free rate and 39.20% of meals will be reimbursed at the federal paid rate. LEAs must cover the cost of paid meals with other dollars.

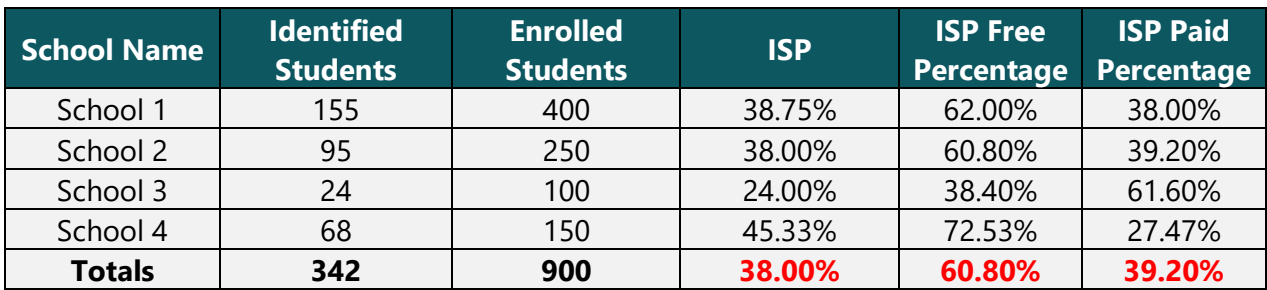

### <span id="page-9-0"></span>**6. Document Checklist**

The Document Checklist is the last screen in the CEP application process. Use this screen to upload the required documentation and identify required contacts. Required documents include:

- Signed CEP Agreement
- Completed CEP Data Template

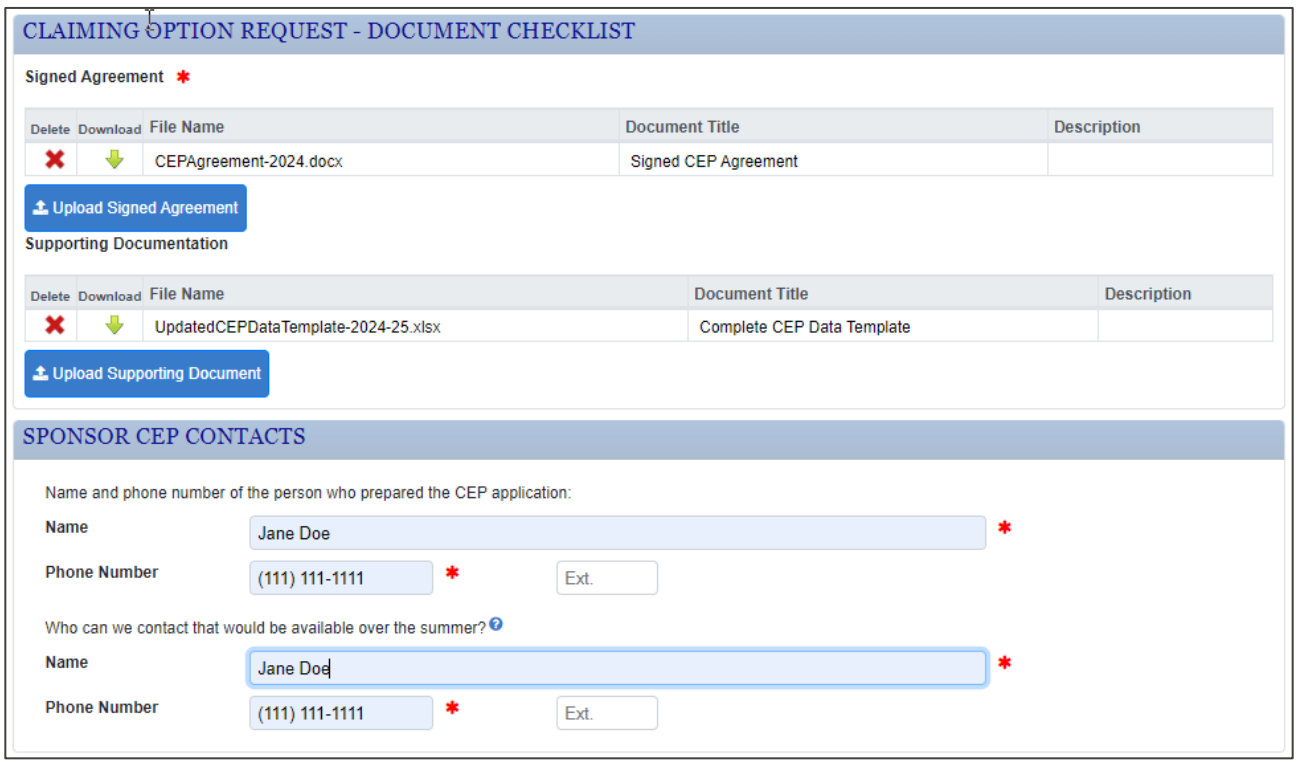

#### <span id="page-9-1"></span>**7. Submit CEP Request**

 to the program specialist for review. If the specialist returns the application for additional work, it Once completed, submit the CEP request from the *Document Checklist* screen. It will then be sent will be displayed as a work queue item on your Claims work queue on the home screen.

If the CEP application is approved or denied, a notice will be sent to the Claims Notifications and Alerts queue on your home screen.

## <span id="page-10-0"></span>**8. What Comes Next?**

After submitting the application, a program specialist will request the following submissions for a sample of students:

- Actual Direct Certification Free and Direct Certification Free via Medicaid downloads from EDS
- Certification documents for students "extended eligibility" by shared household include supporting data for qualifying student found on the DC list
- Certification documents for students experiencing homelessness (signed list provided by McKinney-Vento Liaison)
- Certification documents for students receiving Migrant Education Services
- Certification documents for students in Foster Care (signed list provided by Foster Liaison)
- Certification documents for ECEAP or Head Start students
- • Any other source document necessary to qualify a child such as a letter from DSHS for foster children

#### <span id="page-10-1"></span>**Get ready to serve meals at no cost to all students!**

## **LEGAL NOTICE**

#### $\odot$  $\left| G \right|$

*Except where otherwise noted, this work by the [Office of Superintendent of Public](http://www.k12.wa.us/)  [Instruction](http://www.k12.wa.us/) is licensed under a [Creative Commons Attribution License](http://creativecommons.org/licenses/by/4.0/)*.

*Alternate material licenses with different levels of user permission are clearly indicated next to the specific content in the materials.* 

*This resource may contain links to websites operated by third parties. These links are provided for your convenience only and do not constitute or imply any endorsement or monitoring by OSPI.* 

*If this work is adapted, note the substantive changes and re-title, removing any Washington Office of Superintendent of Public Instruction logos. Provide the following attribution:* 

*Please make sure that permission has been received to use all elements of this publication (images, charts, text, etc.) that are not created by OSPI staff, grantees, or contractors. This permission should be displayed as an attribution statement in the manner specified by the copyright holder. It should be made clear that the element is one of the "except where otherwise noted" exceptions to the OSPI open license.* 

*For additional information, please visit the [OSPI Interactive Copyright and Licensing Guide.](http://www.surveygizmo.com/s3/2689472/CopyrightLicensingGuide)* 

*In accordance with federal civil rights law and U.S. Department of Agriculture (USDA) civil rights regulations and policies, this institution is prohibited from discriminating on the basis of race, color, national origin, sex (including gender identity and sexual orientation), disability, age, or reprisal or retaliation for prior civil rights activity.* 

*Program information may be made available in languages other than English. Persons with disabilities who require alternative means of communication to obtain program information (e.g., Braille, large print, audiotape, American Sign Language), should contact the responsible state or local agency that administers the program or USDA's TARGET Center at 202-720-2600 (voice and TTY) or contact USDA through the Federal Relay Service at 800-877-8339.* 

*To file a program discrimination complaint, a Complainant should complete [Form AD-3027, USDA](https://www.usda.gov/sites/default/files/documents/USDA-OASCR%20P-Complaint-Form-0508-0002-508-11-28-17Fax2Mail.pdf)  [Program Discrimination Complaint Form\(link is external\),](https://www.usda.gov/sites/default/files/documents/USDA-OASCR%20P-Complaint-Form-0508-0002-508-11-28-17Fax2Mail.pdf) from any USDA office, by calling 866-632- 9992 or by writing a letter addressed to USDA. The letter must contain the complainant's name, address, telephone number, and a written description of the alleged discriminatory action in sufficient detail to inform the Assistant Secretary for Civil Rights (ASCR) about the nature and date of an alleged civil rights violation. The completed AD-3027 form or letter must be submitted to USDA by:* 

#### *1. Mail:*

U.S. Department of Agriculture 1400 Independence Avenue, SW *U.S. Department of Agriculture Office of the Assistant Secretary for Civil Rights 1400 Independence Avenue, SW Washington, D.C. 20250-9410; or* 

- *2. Fax:833-256-1665 or 202-690-7442; or*
- *3. Email: [USDA Program Intake\(link is external\)](http://mailto:program.intake@usda.gov/)*

*This institution is an equal opportunity provider.* 

*OSPI provides equal access to all programs and services without discrimination based on sex, race, creed, religion, color, national origin, age, honorably discharged veteran or military status, sexual orientation including gender expression or identity, the presence of any sensory, mental, or physical disability, or the use of a trained dog guide or service animal by a person with a disability. Questions and complaints of alleged discrimination should be directed to the Equity and Civil Rights Director at 360-725-6162 or P.O. Box 47200 Olympia, WA 98504-7200.* 

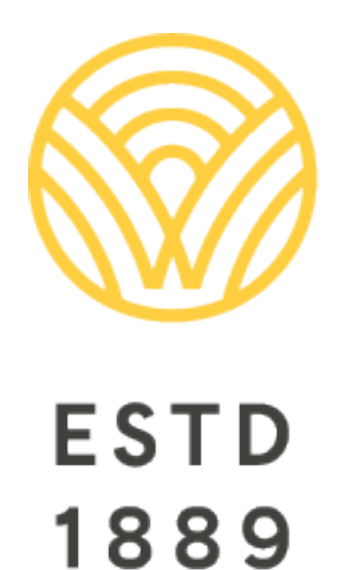

*All students prepared for post-secondary pathways, careers, and civic engagement.* 

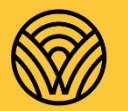

Washington Office of Superintendent of **PUBLIC INSTRUCTION** 

**Chris Reykdal** | State Superintendent Office of Superintendent of Public Instruction Old Capitol Building | P.O. Box 47200 Olympia, WA 98504-7200